#### Registration und Aktivierung

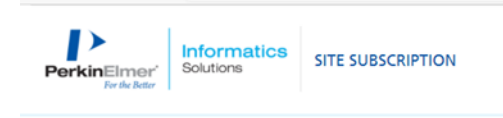

Site Subscription > User Registration

# Welcome to User Registration

Existing User? Click here to Login

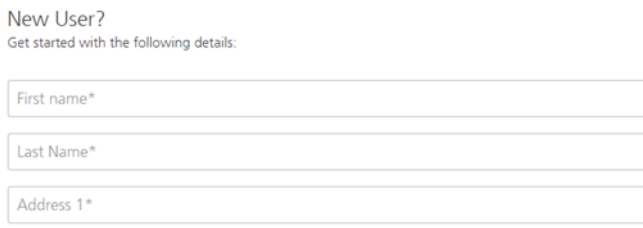

Fill out the registration form and click on Submit. The Account ID number is filled out automatically.

Login/Register

仓

You will receive a welcome email with a link to create your password.

If you do not receive the email within a couple of minutes after registering, go to page (https://perkinelmer.flexnetoperations.com/) and use the Password Finder option. Choose the option LogIn.

When you access this page for the first time, you will use the Password Finder option to create a new password. If you have been to this page before, it will also allow you to reset your password.

Once you create or reset your password, proceed to login to the download center. Your Login ID will be your email address.

#### **Download your software**:

1. Once you login to the [Download Center,](https://perkinelmer.flexnetoperations.com/) select your product from "List Downloads" from the Download section, and find the product you need to download: ChemOffice Professional, ChemDraw Professional or ChemDraw Prime.

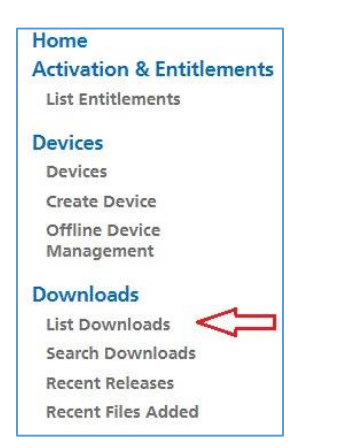

2. Find the New Version tab, click the licensed product link. If you need to download an older version, click the Previous versions tab.

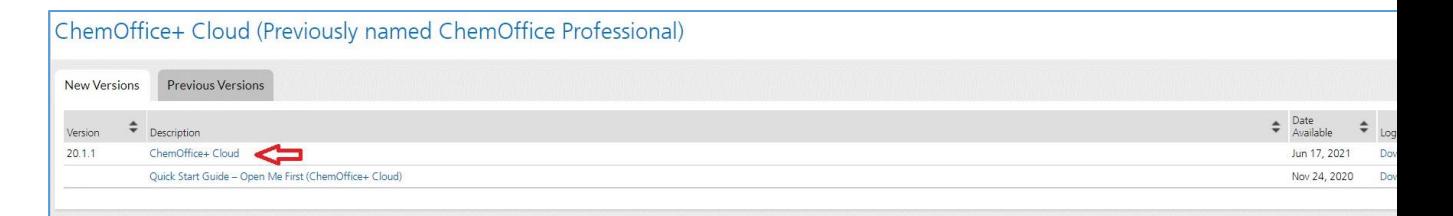

- 3. Scroll down on the page and select the correct download option for your Operating System (Windows or Mac).
- 4. To start the download, click on the corresponding file name from the "File Name" column:

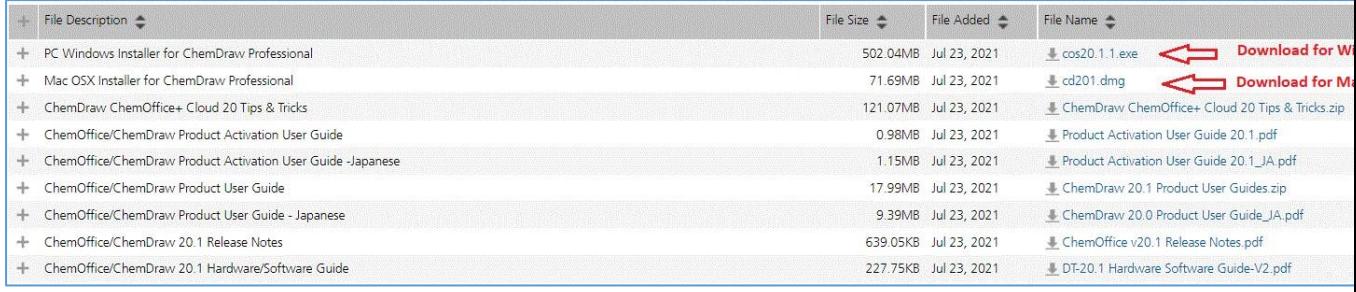

## **Find your Activation Code**:

1. Once you have completed the ChemDraw download for the version you require, click on "List Entitlements" from the **Activations & Entitlements** section

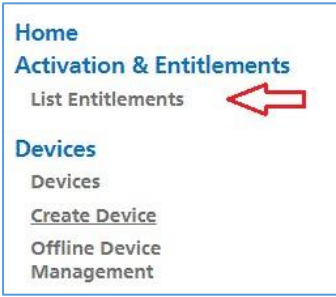

2. Selecting List Entitlements will display all the order number(s) for your site. Select the most recent order at the top of the list to find the associated Activation Code you will need to activate your version of ChemDraw or ChemOffice.

The Activation Code is in the format of a 16-digit, four-part code.

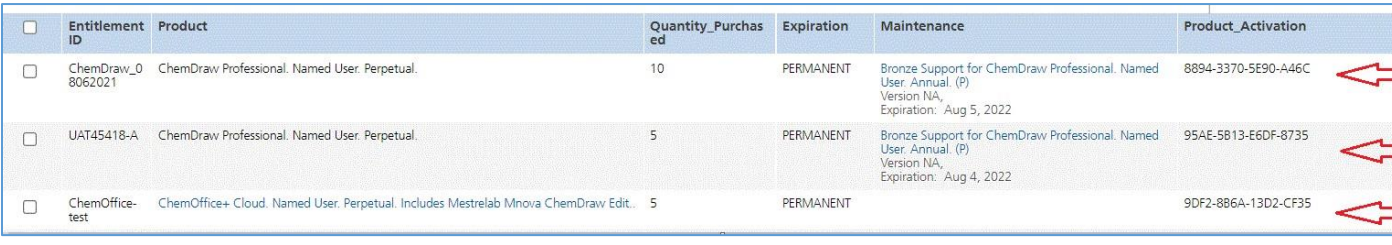

### **Install and Activate ChemDraw:**

- 1. Once you have downloaded your software to your computer, find the Windows (.exe) or Mac (.dmg) file to run the installer.
- 2. Note: during installation, if a previous version of ChemDraw (v17 or later) is detected, the installer may not prompt you for activation. If it does not ask for activation, then you are ready to run ChemDraw.
- 3. If it does ask for activation, go to the Order History option as indicated in the section above (*Find your Activation Code*) to find your site's Activation Code.
- 4. In the PerkinElmer Software Activation, find the Activation Code field and enter your 16-digit, four-part code.

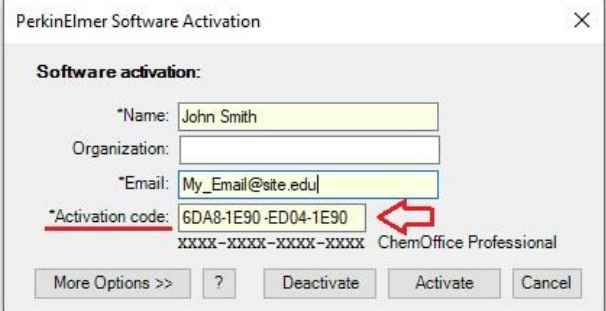

5. Select the Activate button.

**If you are experiencing issues accessing the PerkinElmer website or following these instructions, contact your site IT administrator for assistance.**